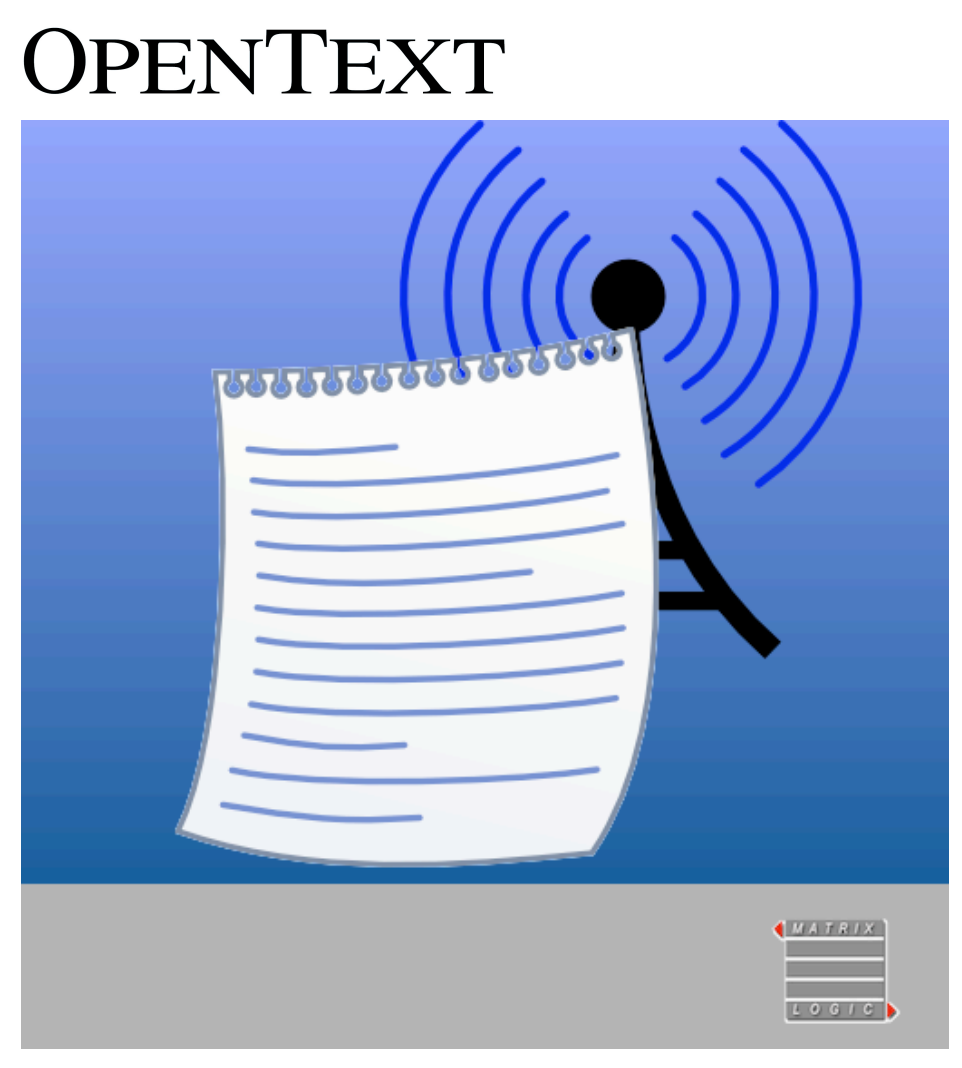

# **Getting Started with WirelessDMS for iPad**

Scroll through the document for hints and tips on using WirelessDMS on your iPad

## **Navigating WirelessDMS**

Getting familiar.

### **The navigation pane**

This is where you find your documents. Press the Menu button or turn your iPad to portrait view to see it.

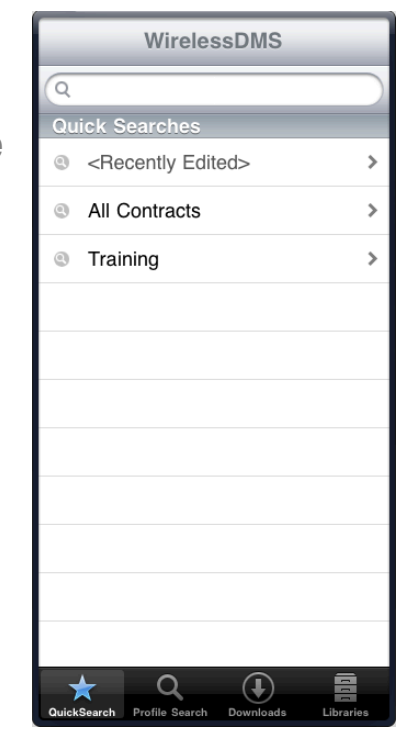

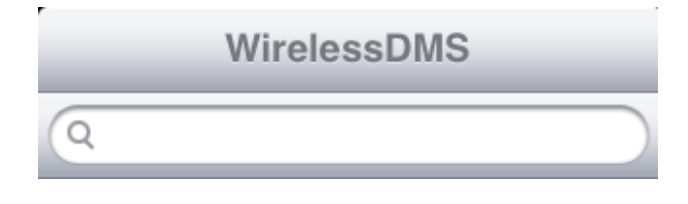

#### **Search bar**

This is just like the easy search in eDOCS DM. Type a document number, a word from the document profile or content and press return to start a search

Below the search bar, you'll see the same saved QuickSearches that show on your PC, including Recently Edited documents. Just tap one.

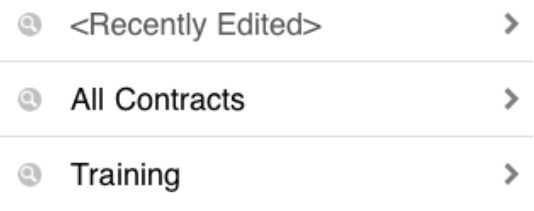

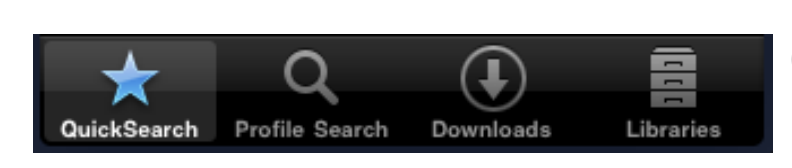

#### **Navigation Tabs**

Choose from QuickSearch, Profile Search, Libraries or your Downloaded documents.

### **Profile Searching**

Tap on the Profile Search tab to search using Profile fields for you current default library. Remember, you can type exact values or use wildcards '\*' just like on your PC. Tap the search icon at the top right to run the search.

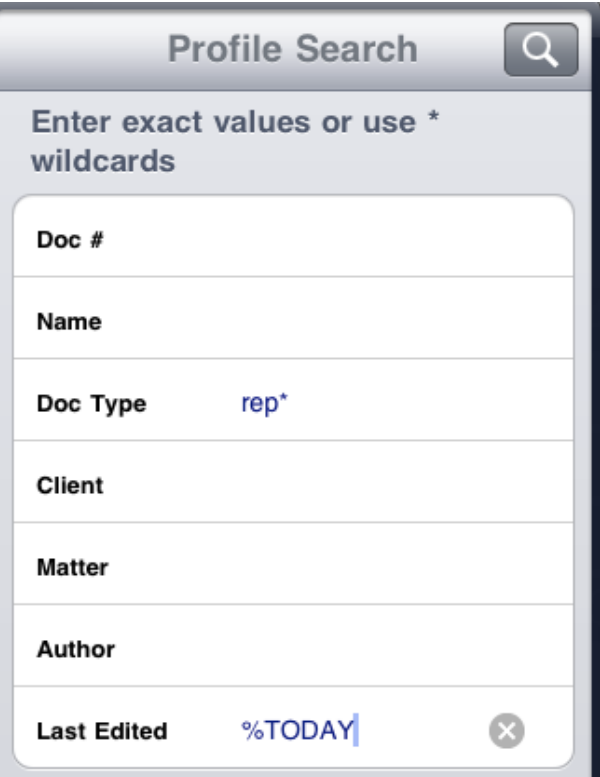

#### **Toolbar buttons**

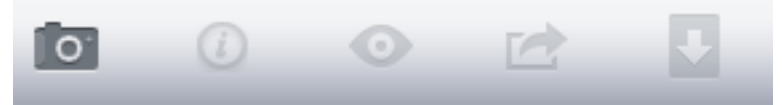

**Photos:** Import images into WirelessDMS Downloads, for profiling.

**Information:** More information about this document (history, profile).

**Preview:** View a document full screen, and if you have an application

that can edit it, you can open it for edit. This button functions for

downloaded documents only.

**Send:** Send this document as a reference or a copy.

**Download:** Download a local copy of the document to your iPad. You

must download the document in order to edit it.

## **Working with Documents**

Being productive with WirelessDMS.

### **Opening Documents**

Search for a document and tap the document from the search results to see a view of it on the screen.

Rotate the iPad for a better view, and tap on the document to dismiss the search results.

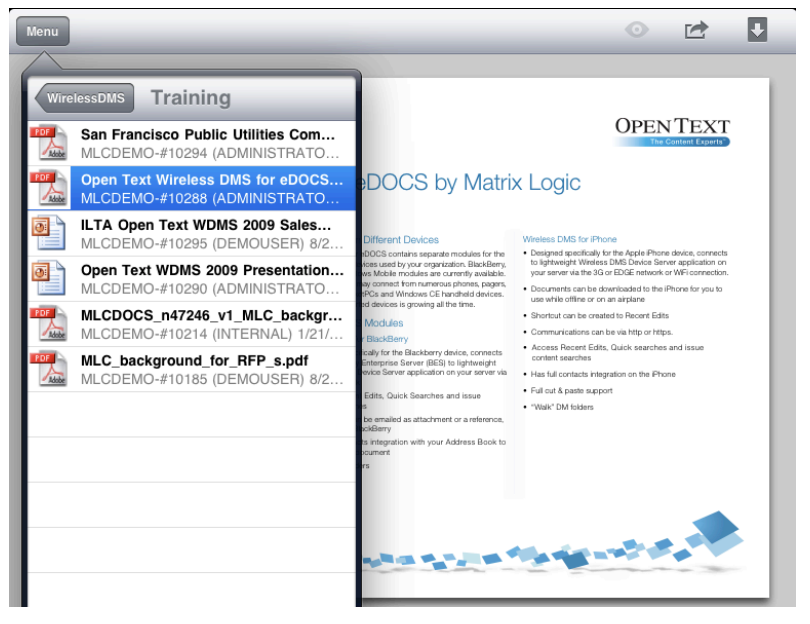

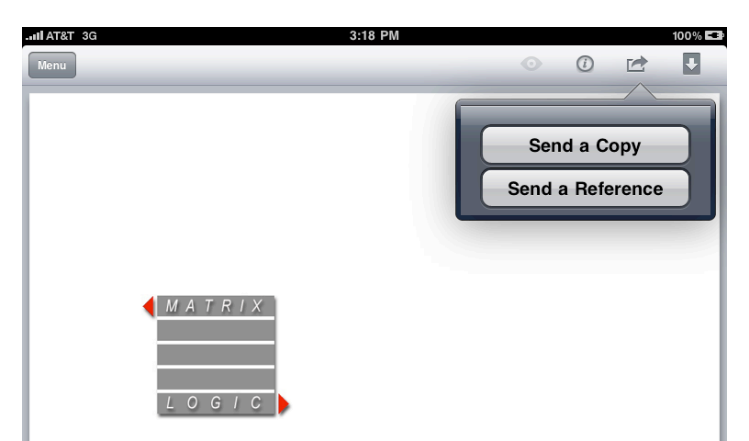

#### Matrix Logic and Hummingbird Announce Industry's First Wireless<br>Document Management Solution

Real-time Access and Interaction for Digital Mobile Phones, PDA's, Pagers and<br>Pocket PCs with Document Management systems

Novato March 26, 2001 Matrix Logic Corporation, a world leader in the Novato March 20, 2001 Maritx Logic Corporation, a world elader in the production of document management system utilities, and Hummingbird Ltd. (NASDAQ:"HUMC" and TSE:"HUM"), a world-leading enterprise software company, tod phones, personal digital assistants (PDAs) and handheld computers

WirelessDMS enhances Matrix Logic's WAPDocs, a document<br>management connector for digital mobile phones introduced in August<br>2000, and provides support for the full range of Hummingbird's Document<br>Management products which

"Matrix Logic and Hummingbird are delivering on the promise of accessing information, then acting upon it — anywhere, anytime, anytine, and Barry Litwin, President of Hummingbird. "We are extremely excited about our partne information access is key to maintaining competitive advantage in today's information-based economy."

"Matrix Logic is committed to the development and incorporation of wireless technology into our existing DMS solutions to address our clients'

#### **Sending Documents**

Tap the send button to send a document.

You may send a Copy of the document in its original form, or a Document Reference (DRF) if the recipients are eDOCS users in your organization.

#### **Downloading documents**

Tap the Download button  $\blacktriangleright$  to save a copy of the document to your iPad.

Downloading document Please wait...

You can do more with a Downloaded document. They are accessible when you have no WiFi or 3G connection, and if you are in airplane mode. You may also edit them.

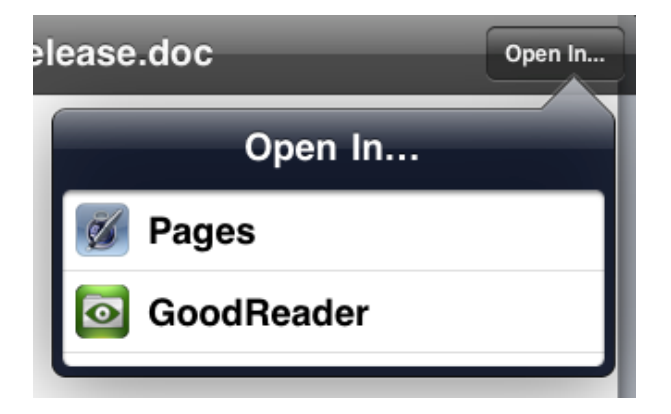

#### **Using documents with other applications**

While displaying a document in your **Downloads** tab, click the Preview

button  $\bullet$  to display a full screen view of the document.

If you have a suitable application on your iPad, you may even be able to edit the document by clicking the **Open In..** button.

From the other application you can email it back to your eDOCS library using WirelessDMS.

### **Expert Tips**

#### **Opening document references**

If another person sends you a document reference (DRF) by mail, tap and hold on the document reference. A menu will appear, tap Open with WirelessDMS. You will be taken directly to the eDOCS DM document in WirelessDMS for iPad.

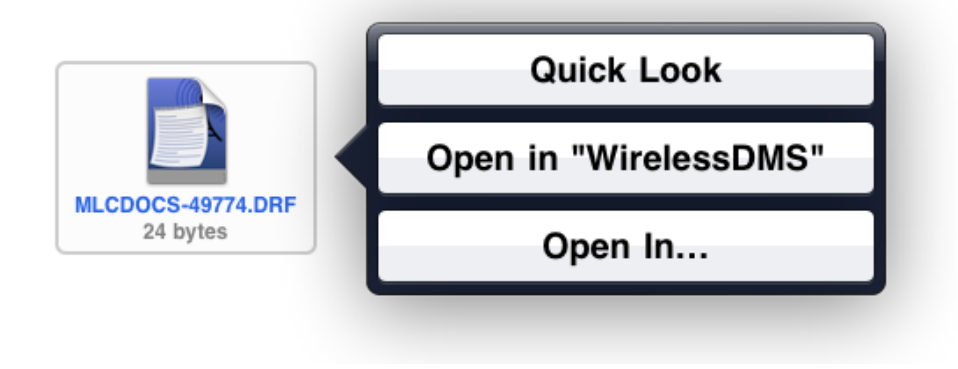

#### **Sharing Files with your computer**

If you sync your iPad with your Mac or PC, you can copy files to and from the Downloads portion of WirelessDMS. In iTunes, click on your iPad. On the right, click on Apps and scroll down. Here you'll be able to open and add files.

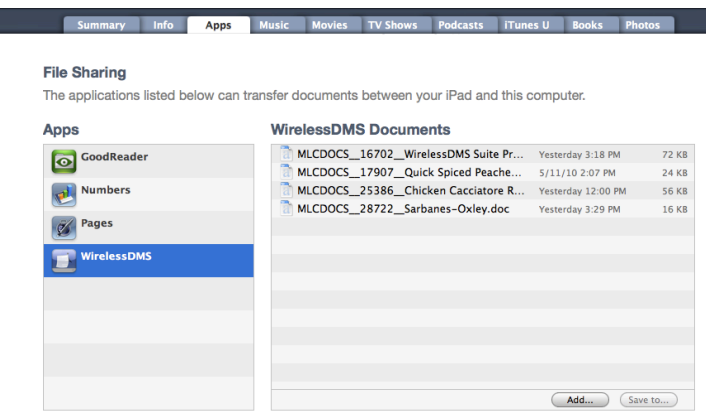

## **Editing Documents**

### **Choose an editing App**

Many other applications are available for the iPad that let you edit your documents. These include the Apple iLife Suite (Pages, Numbers, Keynote), Office2HD and Documents to Go.

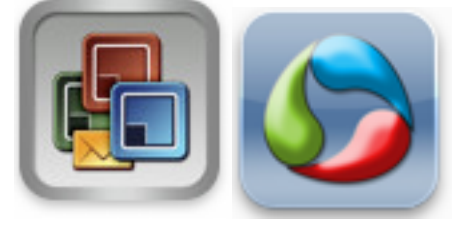

Some of these applications (notably, Documents to Go, Office2HD) have the ability to **Open In..** other applications. You may use this feature to send documents back to WirelessDMS. They will appear in the **Downloads** tab.

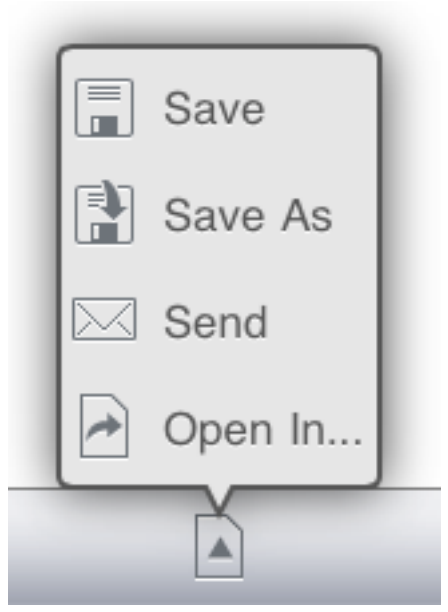

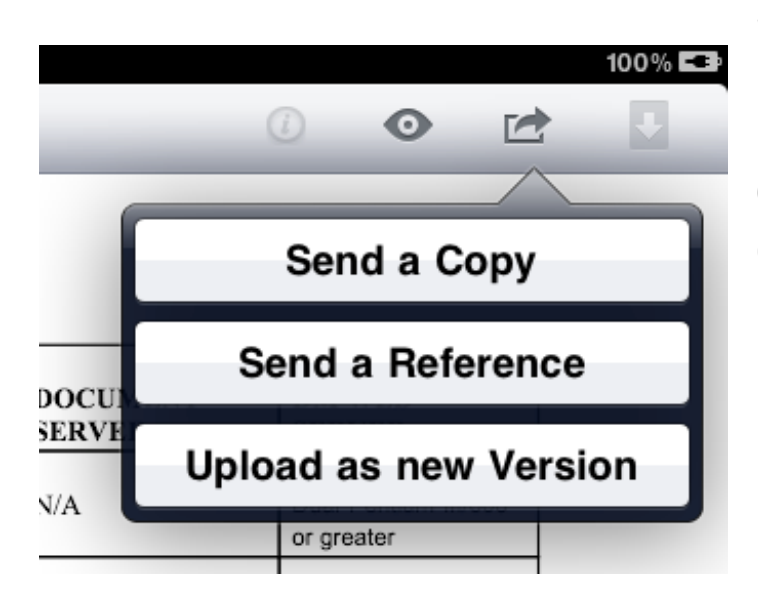

### **Saving the changes**

From here, you may Save as new Version to upload your changes back to your eDOCS DM library.

### **Profiling New Documents**

If the document you "Open In" WirelessDMS is a new document that didn't originate from your eDOCS DM library, you will be able to **Save as a new Document** from the Downloads screen.

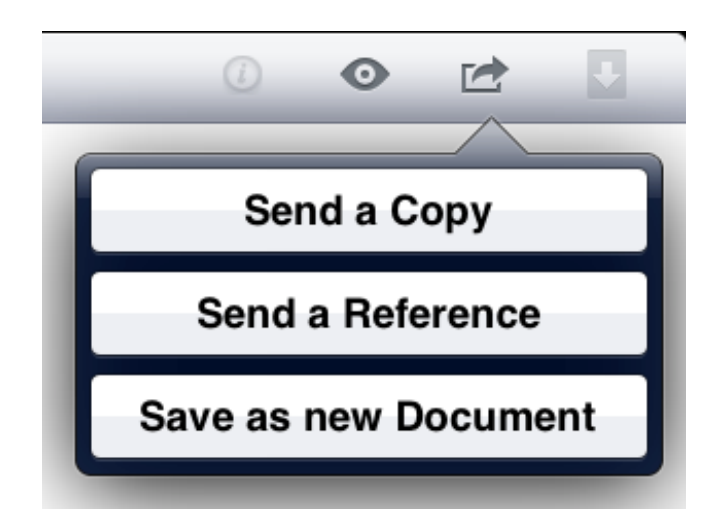

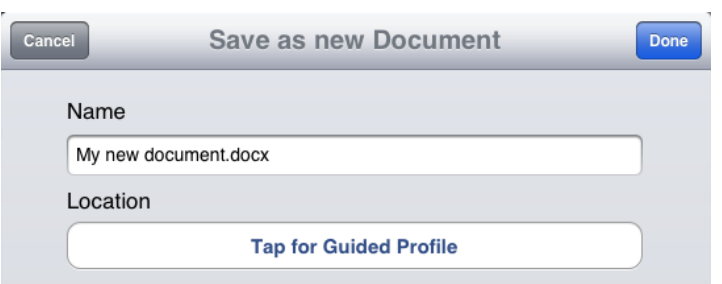

You will be prompted to profile your document with the "Guided Profile" feature.

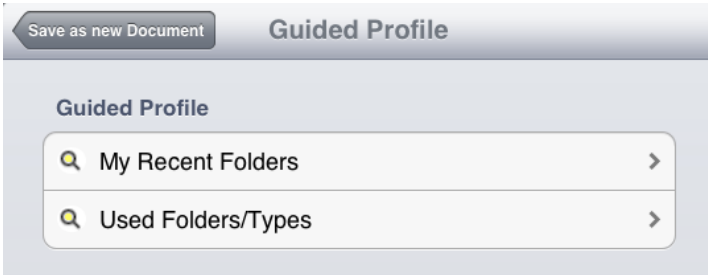

Simply tap through to profile the document, then tap Done. You've never profiled a document faster!

### **Working With Images**

If you have photos or images on your device, you can bring them in to WirelessDMS and profile them in your eDOCS DM library. Tap the camera icon, select the image and it will appear in Downloads. Select the item and profile it like any other offline document.

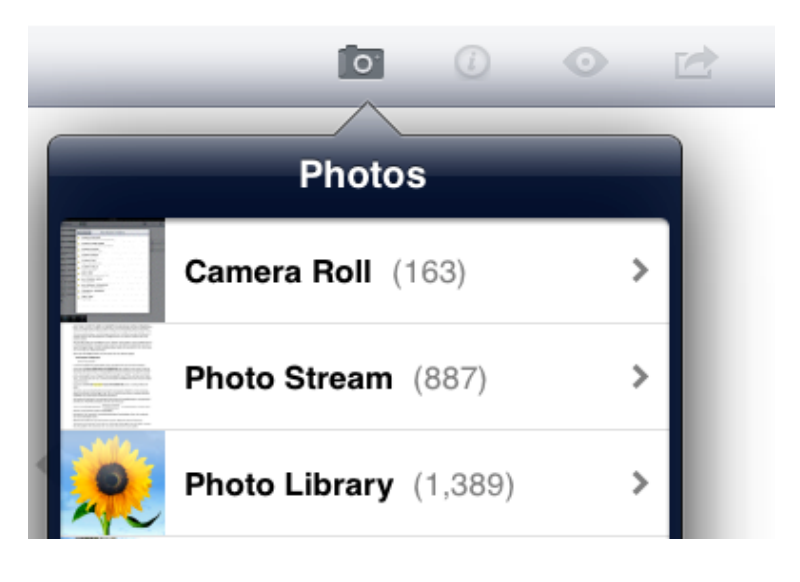

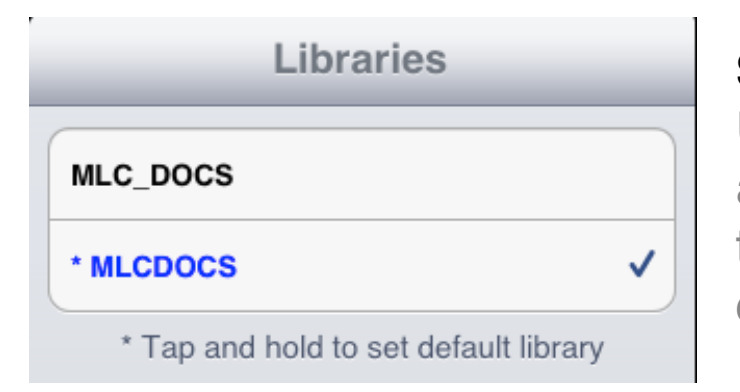

## **Switching Libraries**

Use the Libraries tab to tap and select search libraries, or tap-and-hold to change default library.

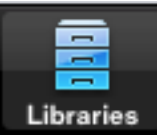

Matrix Logic Corporation 2011 [www.matrix-logic.com](http://www.matrix-logic.com)

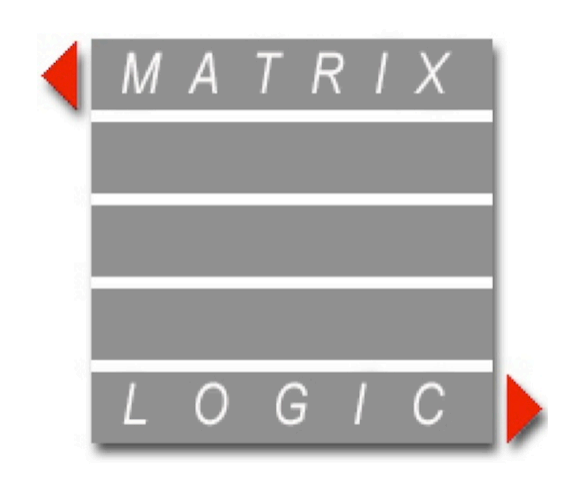